# 전체 ACI 패브릭 클러스터 교체

## 목차

소개 배경 정보 클러스터 교체 절차

#### 소개

이 문서에서는 완전한 ACI(Application Centric Infrastructure) 패브릭 클러스터 교체를 수행하기 위 해 사용되는 프로세스에 대해 설명합니다.

### 배경 정보

이 문서에 설명된 예에는 모든 APIC(Application Policy Infrastructure Controller)가 실패한 운영 패 브릭이 포함됩니다.이전 APIC의 모든 정책 및 컨피그레이션을 포함하는 컨피그레이션 파일을 내보 낸 것으로 가정합니다.

주의:컨피그레이션 파일을 내보내지 않은 경우 클러스터 교체 후 컨피그레이션이 손실됩니다.

교체 절차를 진행하기 전에 컨피그레이션 파일을 가져오기 위해 새 APIC에 액세스할 수 있는 서버 가 있는지 확인하십시오.또한 새 APIC에 필요한 현재 APIC 컨피그레이션에서 이 정보를 얻는지 확 인합니다.

- 패브릭 이름
- 노드 이름
- TEP(Tunnel End Point) 주소 공간
- VLAN ID
- OOB(Out Of Band) 주소 세부사항
- 클러스터 크기
- 속도/이중 모드 유형

새 APIC에 대한 설정 스크립트를 실행할 때 이전 패브릭 이름 또는 다른 값을 기억하지 못하는 경우 스위치 중 하나에 콘솔로 전환하고 Acidiag avread 명령을 입력하여 이 정보를 검색할 수 있습니다.

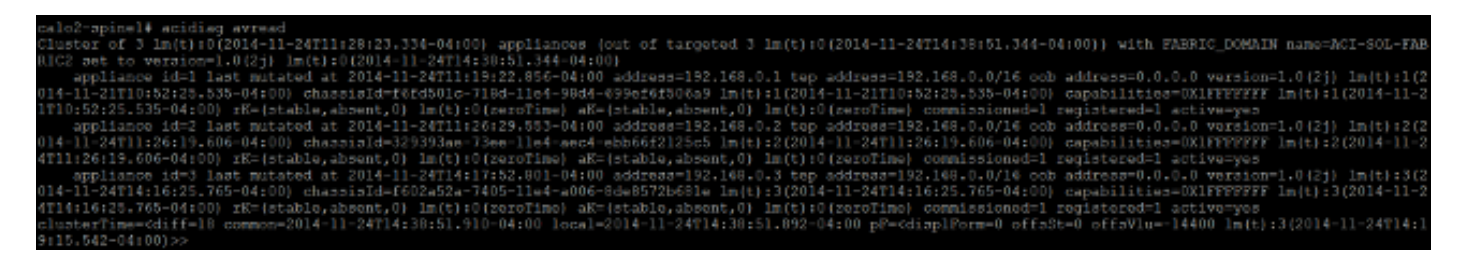

참고:클러스터 오류로 인해 일부 정보를 사용할 수 없습니다.

## 클러스터 교체 절차

전체 클러스터를 교체하려면 다음 단계를 완료하십시오.

1. 새 APIC 중 하나를 구성합니다.

교체한 APIC 중 하나의 Cisco CIMC(Integrated Management Controller)에 콘솔을 연결하고 KVM(Kernel-based Virtual Machine)을 실행합니다. APIC의 전원이 켜지면 설정 스크립트가 자동으로 로드됩니다.

장애가 발생한 APIC에 이전에 구성한 속도/이중 모드의 유형, 속도/듀플렉스 모드, 즉 동일한 패브릭 이름, 노드 이름, TEP 주소 공간, VLAN ID, OOB 주소 세부사항, 클러스터 크기 및 유 형을 사용합니다.예를 들면 다음과 같습니다.

```
Enter the controller name [apic3]: calo2-apic3
  Enter address pool for TEP addresses [10.0.0.0/16]: 192.168.0.0/16<br>Enter the VLAN ID for infra network (1-4094) [4093]:
Out-of-band management configuration ...<br>Enter the IP address [192.168.10.1/24]: 10.122.141.111/27<br>Enter the IP address of the default gateway [None]: 10.122.141.97<br>Enter the interface speed/duplex mode [auto]:<br>Cluster con
  Number of controllers: 3
  Controller name: calo2-apic3
  Controller ID: 3
  TEP address pool: 192.168.0.0/16
  Infra VLAN ID: 4093
Out-of-band management configuration ...
  Management IP address: 10.122.141.111/27
  Default gateway: 10.122.141.97
  Interface speed/duplex mode: auto
The above configuration will be applied \dotsWould you like to edit the configuration? (y/n) [n]:
```
2. 서버에 저장된 최신 구성 파일을 가져옵니다.

GUI 헤더에서 ADMIN > IMPORT/EXPORT를 선택합니다.

화면 왼쪽에 있는 IMPORT/EXPORT 사이드바의 Remote Locations(원격 위치) 탭을 클릭합니 다.

Actions(작업) 드롭다운 목록에서 Create Remote Location(원격 위치 생성)을 선택합니다.

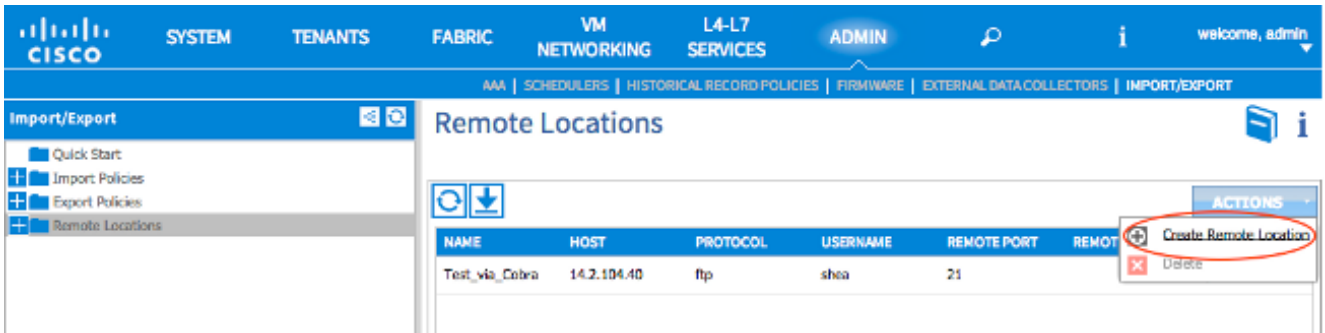

최신 구성 파일을 포함하는 서버의 호스트 이름(또는 IP 주소)을 포함하는 원격 위치를 구성합 니다.

참고: 구성 파일을 전송하기 위해 프로토콜을 사용할 수 있지만 FTP를 사용하도록 선택한 경 우 패브릭에 FTP 트래픽을 허용하려면 계약을 추가해야 합니다.

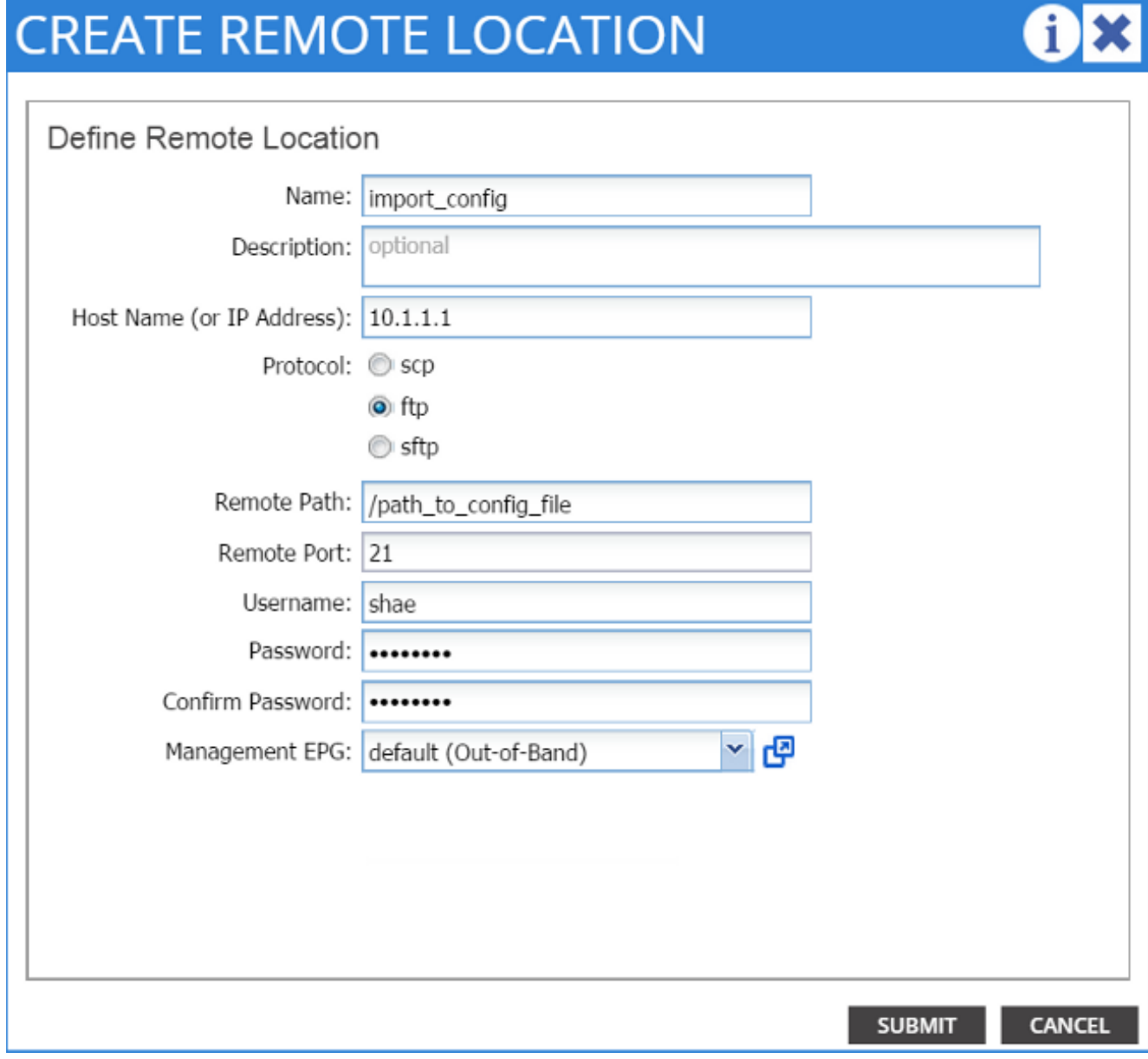

참고: 원격 경로는 구성 파일이 있는 디렉토리 경로여야 합니다. 가져오기 정책을 생성합니다. 3.

가져오기/내보내기 탭의 사이드바에서 Import Policies(가져오기 정책) > Configurations(컨피 그레이션)를 선택합니다.

화면 오른쪽의 Actions(작업)를 클릭합니다.

Create Configuration Import Policy를 클릭합니다.

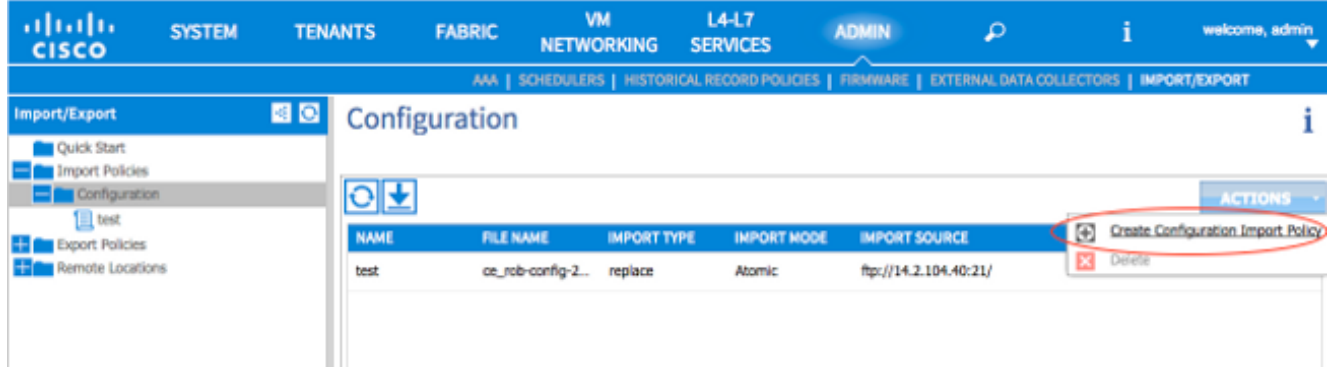

구성한 원격 위치를 통해 구성 파일을 가져오고 다음을 확인합니다.

파일 이름 필드는 서버의 파일 이름(이 예에서 ce\_somefilename.tar.gz)과 일치합니다.Import Type 필드에서 Replace 라디오 버튼이 선택됩니다.Import Mode 필드에서 Atomic 라디오 버 튼이 선택됩니다.Start Now(지금 시작) 필드에서 Yes(예) 라디오 버튼이 선택됩니다.Import Source(가져오기 소스)는 이전에 구성한 원격 위치입니다.예를 들면 다음과 같습니다.

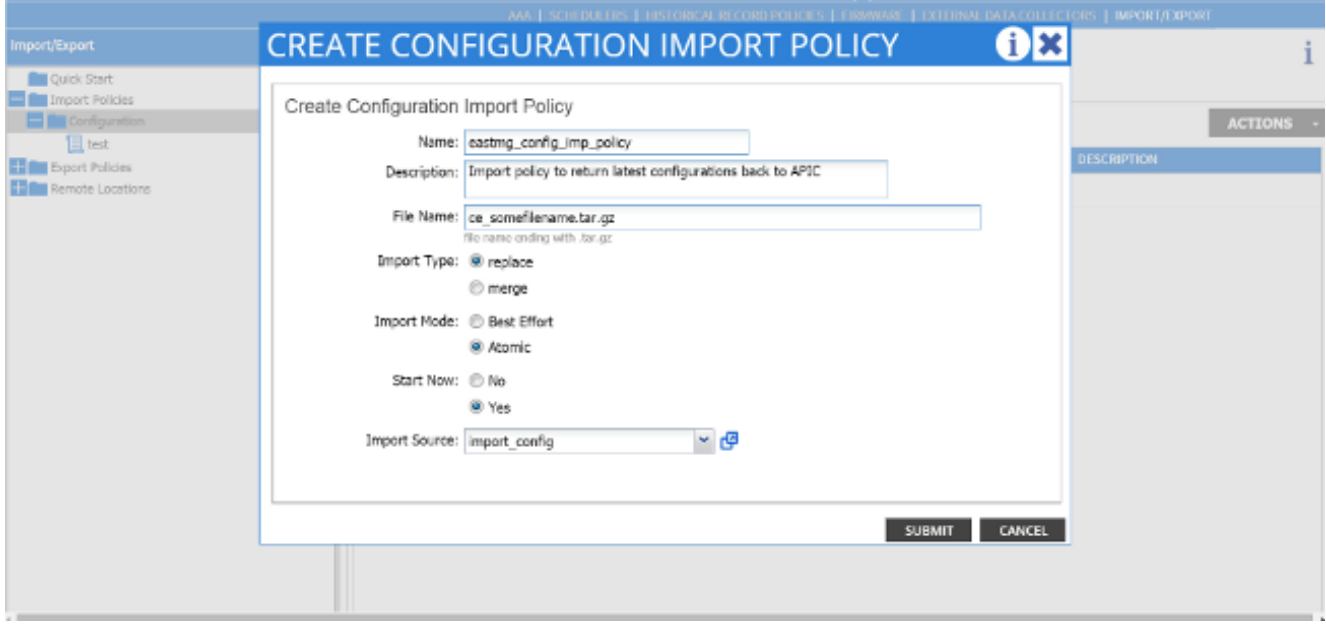

이제 이전 컨피그레이션이 APIC에 표시됩니다.모든 이전 컨피그레이션이 새 APIC에 채워졌 는지 확인하려면 APIC GUI를 사용합니다.

4. 리프 및 스파인 스위치를 구성합니다.

.

방금 구성한 APIC에 연결된 리프 스위치에 SSH(Secure Shell)를 통해 로그인합니다.OOB 주 소는 스위치에 계속 구성되어야 합니다.OOB 주소가 작동하지 않으면 스위치로 콘솔을 연결 합니다.

bootflash 디렉토리(cd bootflash)로 이동합니다. ACI 이미지 파일이 표시되는 디렉토리입니다

dir 명령을 입력하여 패브릭에서 사용되는 ACI 이미지를 찾습니다.

이미지 파일을 찾은 후 setup-clean-config.sh <를 찾은 aci image you locked> 명령 뒤에

이 명령은 방금 교체한 APIC 중 하나에 연결된 리프 스위치를 이미지로 재지정합니다.APIC에 서 구성한 정책은 방금 이미지로 다시 지정한 리프 스위치로 푸시됩니다.

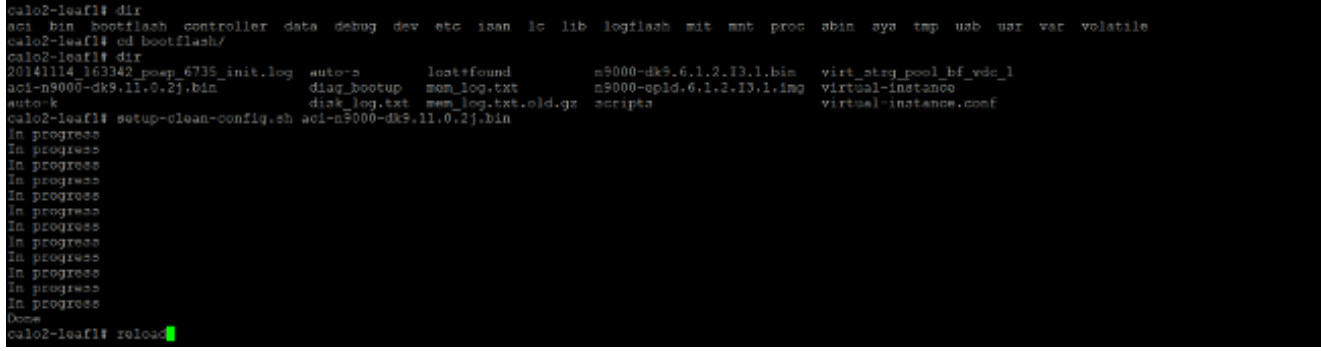

리프 스위치가 다시 로드를 완료한 후, 이를 패브릭에 자동으로 다시 추가해야 합니다(리프 스 위치가 이전에 패브릭의 일부였던 경우). 이를 확인하려면 컨피그레이션 파일을 푸시한 APIC GUI의 사이드바에서 Fabric membership(패브릭 멤버십)을 클릭합니다.

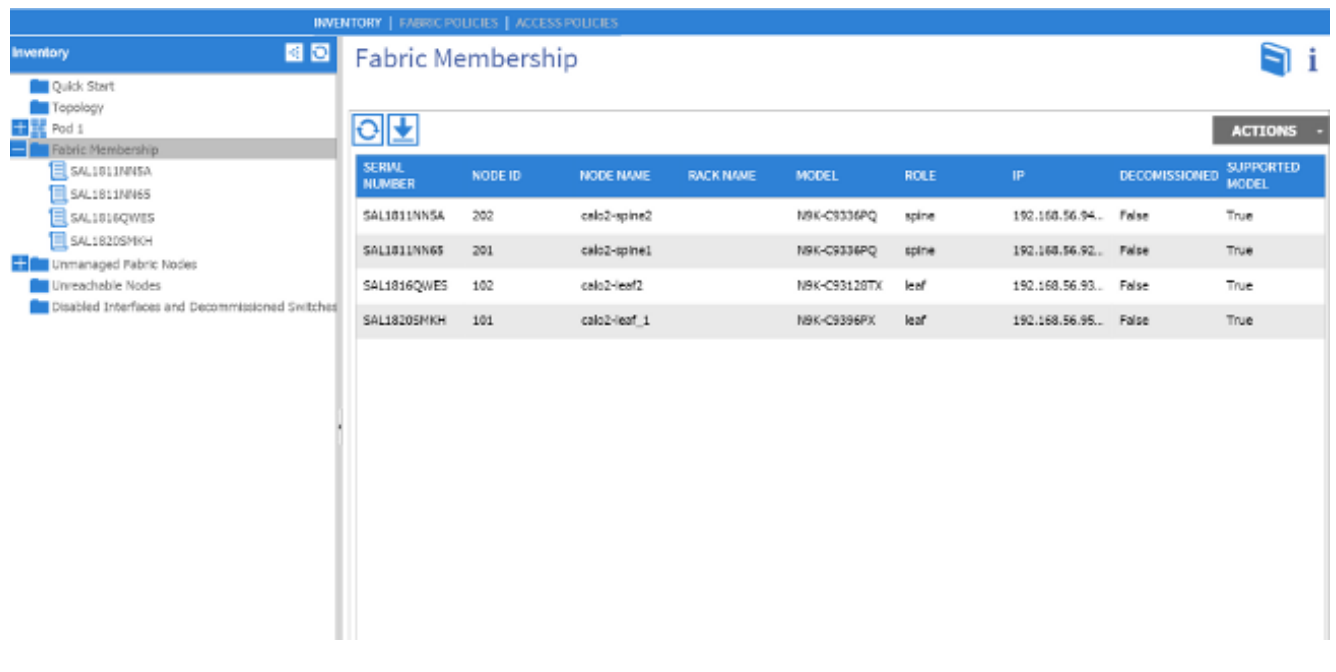

팁:리프 스위치가 패브릭에 자동으로 조인하지 않는 경우 패브릭 검색 문제를 해결하려면 [Cisco APIC 트러블슈팅 가이드](/content/en/us/td/docs/switches/datacenter/aci/apic/sw/1-x/troubleshooting/b_APIC_Troubleshooting.pdf)를 참조하십시오.

- 5. 패브릭의 각 리프 및 스파인 스위치에 대해 4단계를 반복합니다.
- 패브릭에서 모든 리프 및 스파인 스위치에 성공적으로 조인한 후 다른 APIC를 구성해야 합니 6.다.

각 APIC에 대해 1단계에서 설명한 프로세스를 반복합니다.그런 다음 APIC가 패브릭에 조인 해야 합니다.

APIC가 패브릭에 조인되었는지 확인하려면 처음에 구성한 APIC의 GUI를 사용하고 컨트롤러 하위 헤더의 사이드바에서 컨트롤러를 클릭합니다.

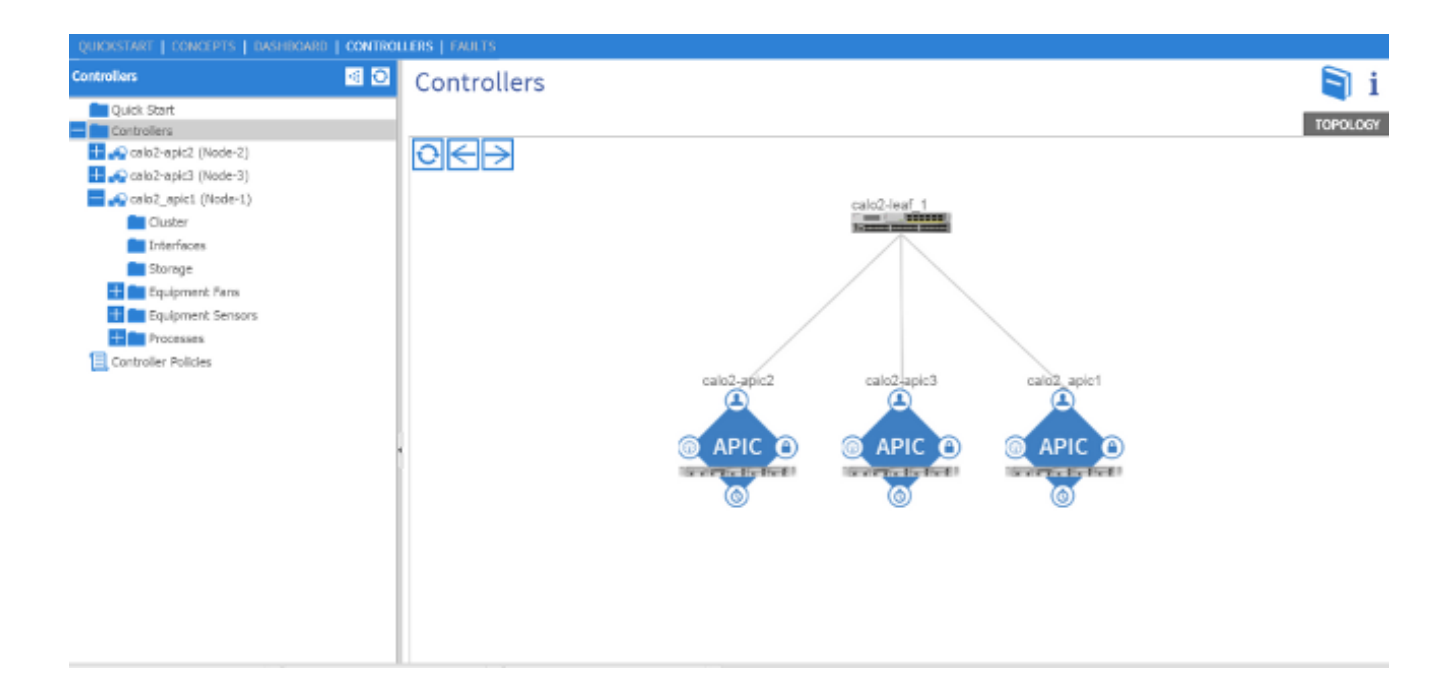

모든 APIC가 패브릭에 성공적으로 조인된 경우 첫 번째 APIC에 업로드한 컨피그레이션이 다 른 APIC에 푸시되고 패브릭이 완벽하게 작동해야 합니다.

참고:교체된 모든 APIC은 나머지 클러스터 멤버로서 올바른 버전의 APIC 소프트웨어를 사용 하여 설치해야 합니다. 이를 수행하지 않으면 APIC에서 클러스터에 올바르게 다시 참가할 수 없습니다.